## **COMUNICAZIONI INCARICHI EXTRA-ISTITUZIONALI**

## **PROCEDURA PER PARERE RESPONSABILE ASSISTENZIALE PERSONALE DOCENTE INSERITO IN ASSISTENZA**

Il responsabile superiore gerarchico assistenziale deve:

- 1- dopo aver ricevuto la richiesta di autorizzazione via mail, selezionare il link "evadi la richiesta"
- 2- accedere al servizio tramite l'utilizzo delle credenziali SPID o GIA seguendo la consueta procedura

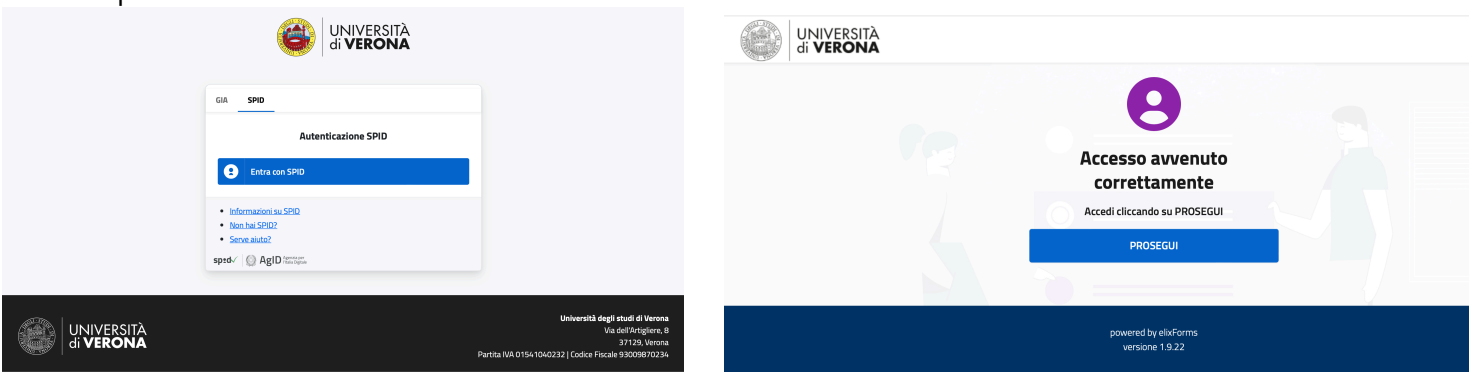

- 3- selezionare l'operazione desiderata tra:
	- "visualizza la domanda n. …" per consultare il documento e visionare i dati
	- "non autorizzo" per negare l'autorizzazione
	- "autorizzo" per concedere l'autorizzazione alla comunicazione di incarico

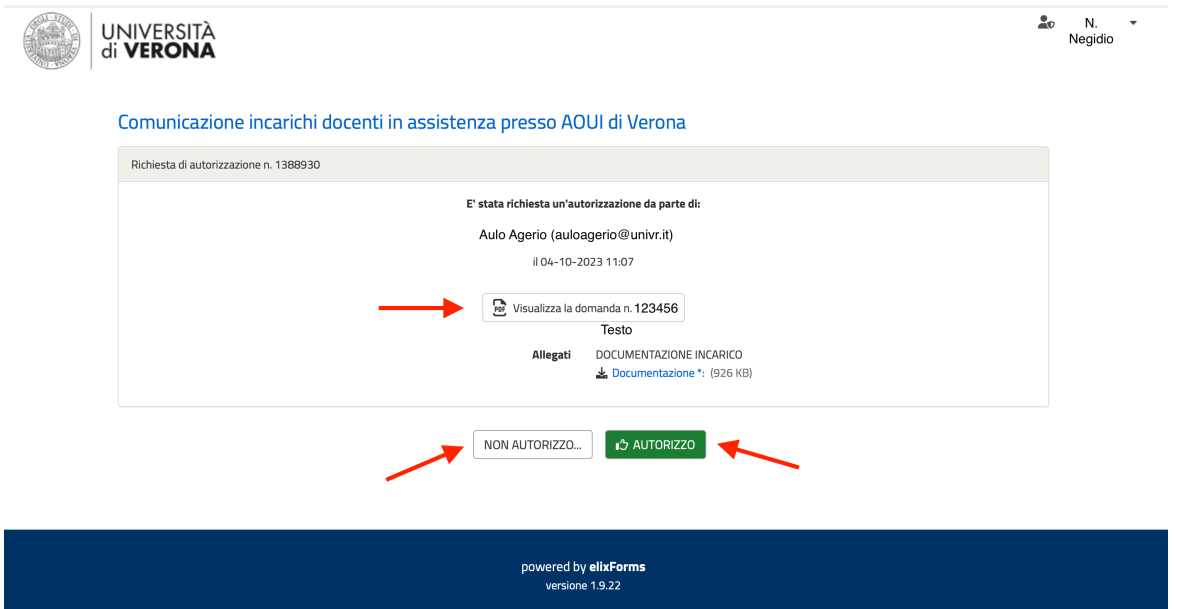

ATTENZIONE: nel caso si volesse negare l'autorizzazione verrà richiesta espressa motivazione.

- dopo aver inserito la motivazione selezionare "NON AUTORIZZO" per non concedere l'autorizzazione definitivamente